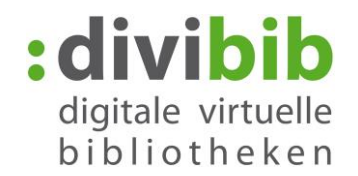

# <span id="page-0-0"></span>**Schritt für Schritt Deutsch lernen mit IWDL**

Stand: 03.01.2017

#### **[Inhalt:](#page-0-0)**

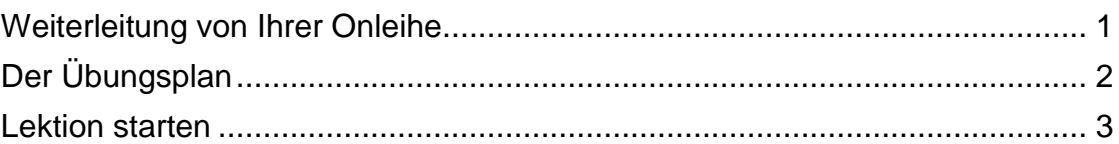

#### **Hinweise:**

- **Mobile Nutzung:** Eine mobile Nutzung über den Browser von Tablets und Smartphones ist generell möglich. Die Funktionalität mit allen aktuell im Markt existierenden mobilen Browsern können wir jedoch nicht gewährlisten. Eine mobile Nutzung ist zum Beispiel mit dem mobilen Browser "Chrome" möglich.
- <span id="page-0-1"></span>- **Kursweiterführung immer über die Onleihe:** Starten Sie Ihren eLearning-Kurs immer über Ihre Onleihe. Ein direktes Aufrufen der Seite von IWDL ist nicht möglich, da Ihre Nutzerdaten und Ihr Lernstand dann nicht mit übertragen werden.

### **Weiterleitung von Ihrer Onleihe**

Klicken Sie am Ende Ihres Ausleihvorgangs auf "eLearning starten". Wenn Sie den eLearning Kurs bereits entliehen haben, finden Sie ihn in Ihrem Konto in der Auflistung Ihrer Ausleihen unter "Mein eLearning".

<span id="page-0-2"></span>Sie werden auf den Kurs von IWDL (Ich will deutsch lernen) weitergeleitet.

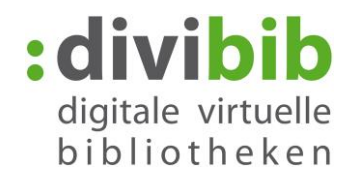

## **Der Übungsplan**

Die einzelnen Lektionen sind nach Schwierigkeitsgrad auf einem Spielbrett angeordnet. Fahren Sie mit der Maus über die einzelnen Bereiche, um detaillierte Informationen zu den Schwierigkeitsgraden zu erhalten.

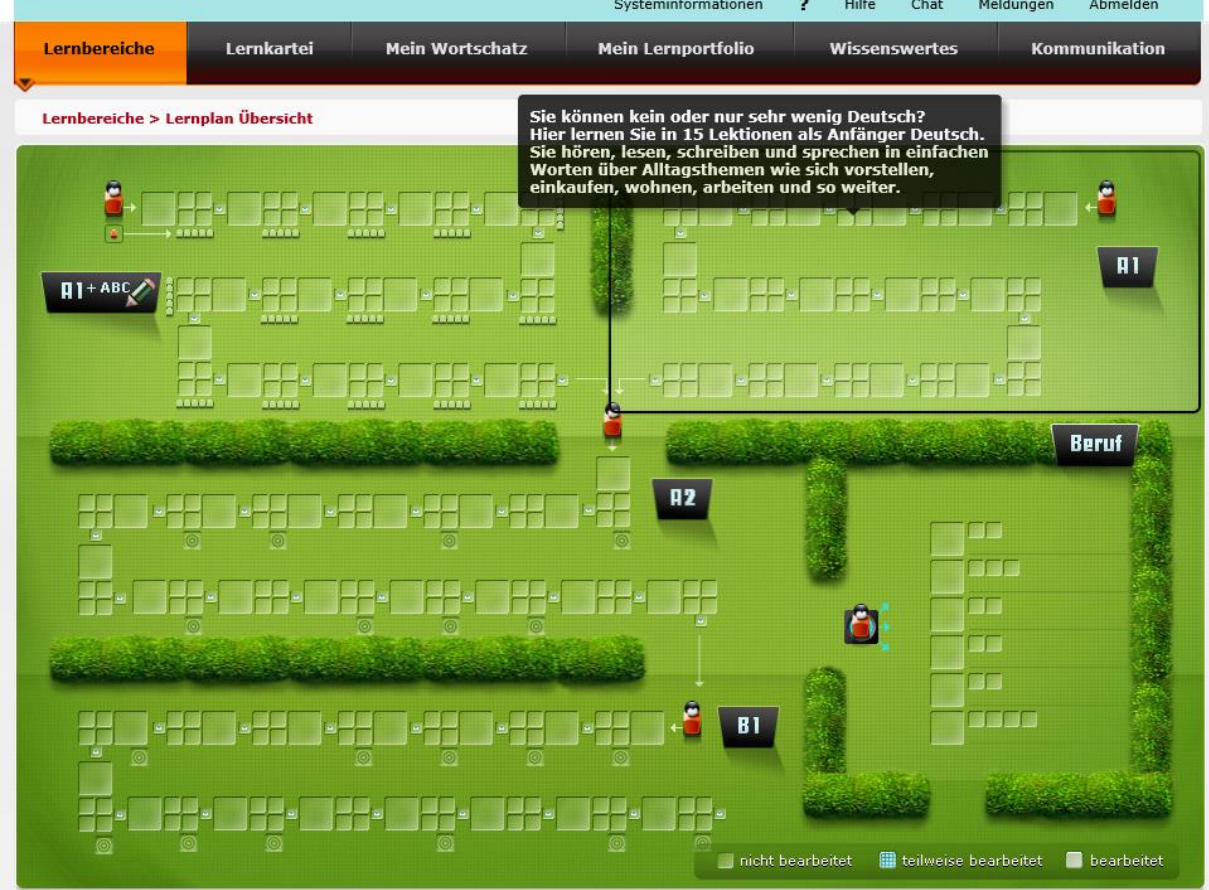

Wählen Sie einen Bereich mit dem für Sie passenden Schwierigkeitsgrad aus. Zur Auswahl stehen A1, A1 + ABC zum lesen und schreiben lernen, A2, B1 und Deutsch für den Beruf.

Der Bereich wird Ihnen nun näher angezeigt.

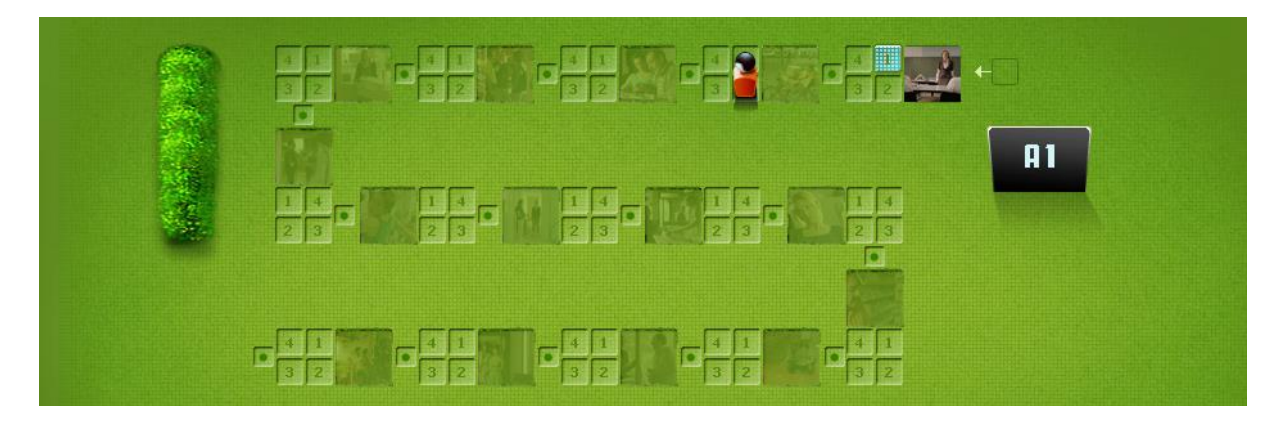

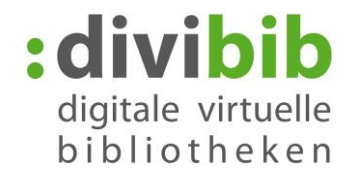

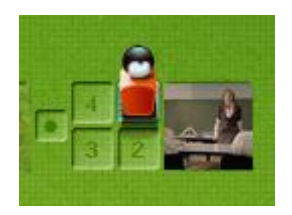

Jede Lektion besteht aus einem Start-Video und 4 darauf aufbauenden Übungen.

Nach den 4 Übungen folgt ein kurzer Test (
label), mit dem Sie prüfen können, ob Sie die Lektion verstanden haben, bevor Sie fortfahren.

Je nachdem, ob Sie eine Übung angefangen, abgeschlossen, oder diese noch nicht bearbeitet haben, färben sich die Spielfelder entsprechend ein:

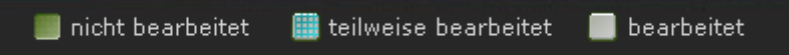

#### <span id="page-2-0"></span>**Lektion starten**

Klicken Sie auf das Videofeld der ersten Lektion, die Sie starten möchten.

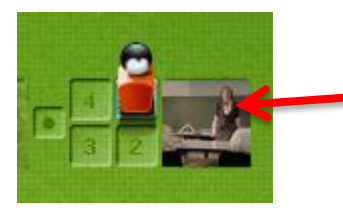

Das Video öffnet sich in einem neuen Fenster.

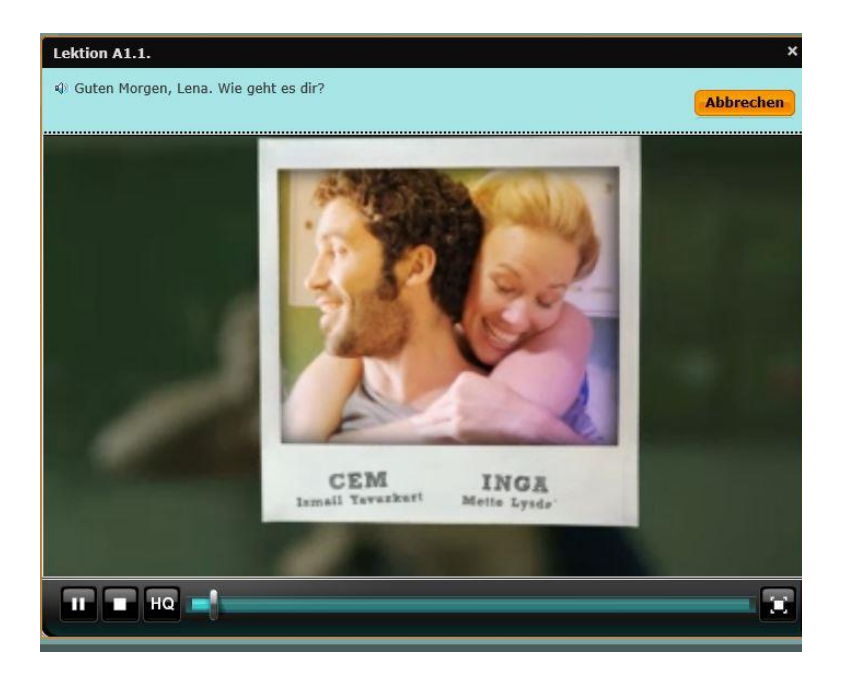

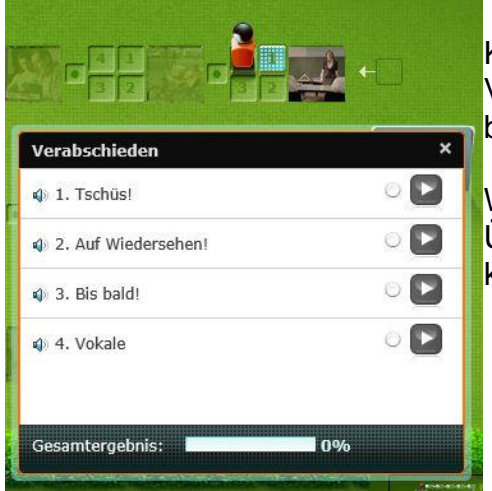

Klicken Sie anschließend auf ein Feld neben dem Video, um eine Übung durchzuführen. Ihre Figur bewegt sich damit auf das gewählte Feld.

Wählen Sie im sich nun öffnenden Fenster die Übung aus, die Sie durchführen möchten und klicken Sie auf "Play".

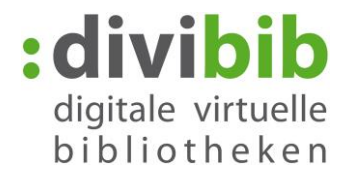

Lösen Sie die Übungen im sich nun öffnenden Fenster. Die Übungen können neben textlichen Elementen auch Video- und Ton-Inhalte beinhalten.

Klicken Sie auf **Staat um die Übung zu Wiederholen. Klicken Sie auf der Latin zur zur** nächsten Übung zu gelangen.

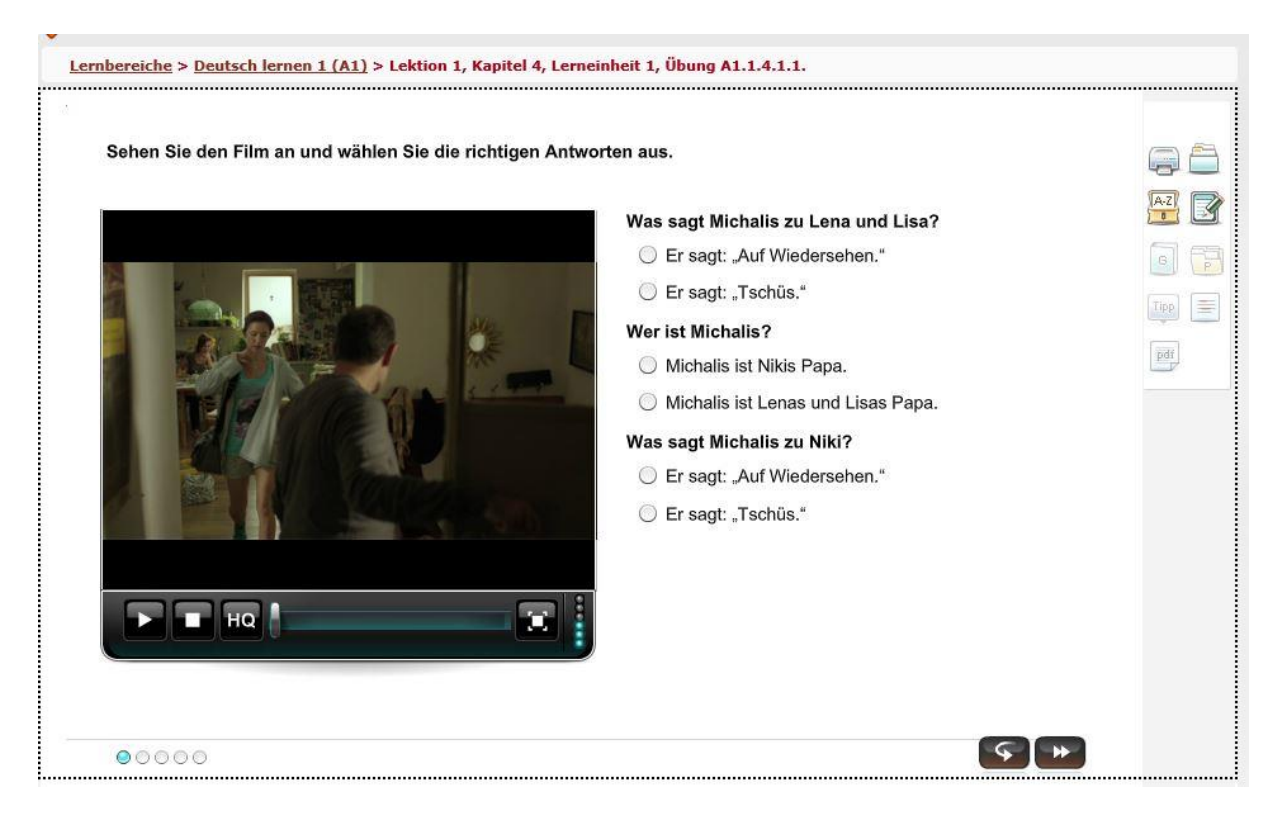

Über die Schalttafel rechts neben Ihrer Übung können Sie:

- Die Übung drucken
- Die Übung in Ihrer Lernkartei ablegen
	- Die Vokabeln der Übung in Ihrem Wortschatz ablegen
- Der Übung eine persönliche Notiz hinzufügen und speichern